نقشه کشے صنعتے 
$$
2
$$

مبتنی بر تئورئ و نرمافزار

**تالیف:** 

دکتر عـارف مـردانی کرانی دکتر مـازیـار فیـــض الـه زاده دکتر سجاد درفشپور

**انتشارات دانشگاه ارومیه** 

مردانی، عارف.-1354، نق شه ک شی صنعتی 2: مبتنی بر تئوری و نرم افزار/ گردآوری عارف مردانی کرانی و مازیار فیض اله زاده و سجاد درفش پور - ارومیه: انتشارات دانشگاه، 1397. 305ص، : مصور، جدول ، نمودار، (انتشارات دانشگاه ارومیه، 254). شابک: 978-600-8681-47-2 کتابنامه. -1 رسم فنی—راهنماي آموزشی. الف. فیض اله زاده، مازیار، گردآورنده همکار. ب. درفش پور، سجاد، گردآورنده همکار. ج. عنوان. د. فروست. شماره ملی: 5503429—رده کنگره: T353،7،ن453م1397،/ .<br>عنوان: نقشه کشی صنعتی 2: مبتنی بر تئوری و نرم افزار گردآورنده: عارف مردانی کرانی و مازیار فیض اله زاده و سجاد درفش پور ناشر: دانشگاه ارومیه سال نشر1397: سري انتشارات: شابک254: آدرس انتشـــارات: ارومیه - کیلومتر 11 جاده ســـرو - دانشـــگاه ارومیه - انتشـــارات – پاشـــازاده - 09141869427 -04432779930

## **پیشگفتار**

خداوند متعال را سـپاسگزاریم که امروز پس از ماهها تلاش و چندین سـال تجربۀ تدریس رسـم فنی و نقشـهکشـی، به انتشـار این مجموعه موفق گشته ایم. کتاب حاضر با توجه به نیاز دانشجویان رشته هاي مختلف مهندسی و کشاورزي به منظور کمک به درك و تفهیم سـهبعدي مدلها تهیه شـده اسـت. در این کتاب با توجه به توسـعۀ روزافزون نرمافزار بیشـترین سـعی بر این بوده اسـت که دانشجویان و هنرآموزان علاوه بر یادگیري مباحث نظري، توانایی مدلسازي و ترسیم با استفاده از قابلیت هاي فوقالعادة نرمافزارهاي مهند سی را نیز بهد ست آورند. این مو ضوع از آن جهت حائز اهمیت ا ست که امروزه سرعت ر شد علوم و رقابت در بازار صنعتی به مراتب بی شتر شده ا ست و کاربرد روشهاي قدیمی سبب عقب ماندن در تو سعۀ علمی خواهد بود. امیدواریم مجموعۀ حا ضر خلأ موجود در مبحث نقشهکشی را تا حدودي پر نماید و زمینۀ پیشرفت و ترقی بیشتر را در این حوزه فراهم سازد.

بر خود واجب میدانیم که از زحمات فراوان و راهنماییهاي ارزنده و مفید اســتاد گرامی آقاي دکتر محبی، قدردانی نماییم و از این که در تهیۀ این مجموعه همکاري نمودهاند، تشکر کنیم.

کتاب حاضر مشتمل بر 6 فصل میباشد که در کلیۀ فصول سعی بر این بوده است از قابلیت نرمافزار CATIA استفاده شود. همچنین براي اولين بار در کشور، یک مجموعه از مدل هاي آموزشي سهبعدي در قالب فایل PDF تهیه شده است که دانشجو به سادگی و با کمک نرمافزار Reader Adobe میتواند مدلها را از نماهاي مختلف و به ص ورت سه بعدي حقیقی مشاهده نماید. مدل هاي هندسی، فایلهاي کمکی و همچنین نرمافزارهاي مورد نیاز نیز در قالب یک لوح فشرده DVD همراه کتاب عرضه شده است.

در نهایت از تمام دان شجویان و ا ساتید گرامی خوا ستاریم تا نظرات، انتقادات و ا صلاحات خود را دربار ة این کتاب به آدرس رایانامه ارسال نمایند تا در اولین فرصت پیشنهادهاي گرانقدرشان اعمال گردد.

**عارف مردانی کرانی، مازیار فیضالهزاده، سجاد درفشپور** 

mazynas@gmail.com

بهار 1397

**تقدیم** 

## **به نام خدایی که هر چه دارم و ندارم از اوست**

خدایا چنانم کن که از هیبت پدر و مادرم بهسان هیبت پادشاهی ستمگر بیمناک باشم و به ایشان همسان مادری دلسوز نیکی کنم. خدایا، فرمانبري از آنان و نیکی به ایشــان را در نظرم از خواب در چشــمان خواب آلود لذیذتر ســاز و آن را در ســینه ام از نوشــیدن شربتی خوش گوار بر کام تشنه لبان گواراتر دار تا خواستههاي ايشان را برخواستۀ خود و خرسندي آنان را بر خرسندي خويش مقدم دارم، و نیکی آنان را هر چند کم، بی شمار پندارم و نیکی خود را به ایشان هرچند پرشمار ، کم انگارم. صدایم را در حضورشان آرام و سـخنم را در خطاب به ایشـان زیبا، و اخلاقم را براي آنان نرم فرماي، قلبم را براي آن دو مهربان و گرم، و مرا نسـبت به آنان خوش رفتار و دلسوز نماي.

پروردگارا، از تو میخواهم بر ایشـان به پاس تربیتم سـپاسگزاري و در برابر گرامی داشـتنم گرامیشـان داري و پاداش نگهداریم در کودکی را برای آنان حفظ نمایی. بارخدایا، هر اذیتی را که به آنان روا دا شتهام یا کار ناپسندی را که در مورد شان مرتکب شدهام یا حقی را از آنان تباه نمودهام، مایۀ زدودن گناه شان ساز، و پایۀ بلندی مرتبه شان و فزونی ح سنات شان دار، ای که گناه و بدی را به نیکی به چندین برابر بدل میسازي.

خدایا، هرچه آنان در گفتار به من تندي کرده اند یا در رفتار با من از حد گذشـــتهاند یا در حق من تباهی روا داشـــتهاند یا در اداي وظیفه شان نسبت به من کم گذا شتهاند، به ایشان بخشیدم و با این کار به آنان احسان نمودم و از تو رفع عواقب بد آن را از ایشان تقاضا دارم. هرگز آنان را دربارهٔ خود متهم نمیشمارم و در نیکویی شان به خویش سهل|نگار نمیدانم و از انجام دادن آنچه در زندگی ام به عهده داشتهاند، ناخوشنود نمیباشم.

پروردگارم، رعایت حق آنان بر من واجبتر و نیکی ایشان به من دیرینهتر و نعمتهایشان نزد من بیش از آن ا ست که بخواهم حتی دادگرانه ق صاص نمایم یا مانند آنچه خود شان کرده اند، با آنان رفتار نمایم. خدایا، اگر چنین کنم دیرزمانی که در پرور شم سپردند کجا باشد؟! و رنج افزونشان در نگهداريام چه شود؟! و به جان خریدن سختیها براي آسایشم به کجا رود؟ دور است که آنان پاداش حقشان را از من دریابند، و آنچه ایشان را بر گردن من است به تمامی بگزارم و وظیفهام را در خدمت به ایشان به جای آرم. پس بر محمد و خاندانش درود فرســت یاريام نما اي برترین کســی که از ایاري خواهند و توفیقم فرما اي راهنماترین کســی که به او روي آورند. مرا در شمار کسانی که عاق پدران و مادران باشند ، قرار مده در آن روز که هرکس را به کار خویش سزا دهند و به کسی هرگز ستم روا نشود.

بار خدایا بر محمّد و خاندان و فرزندانش درود فرســت و پدر و مادرم را به برترین امتیازی که تاکنون به پدران و مادران بندگان مؤمنت عنایت کردهاي، ممتاز فرما و عطا نماي؛ اي از همه مهربانتر.

بار خدایا، یاد آنان را در پی نمازم و در هر لحظهاي از اوقات شبم و هر ساعتی از ساعات روزم از خاطرم مبر. پروردگارا، بر محمد و خاندانش درود فرســت و مرا به پاس آن که در حق آنان دعا نمودم ببخشــاي و ایشــان را به پاس نیکیشــان در حق من به هر روي بیامرز و با شفاعت من از آنان خ شنود شو و ای شان را با جلال و شکوه به سر منزل سلامت ر سان. خدایا اگر آنان را پیش از من آمرزیدي، شفیع من قرار شان ده و اگر مرا پیش از آنان بخشودي شفیع آنانم نه؛ تا همگی به لطف تو در سراي کرامتت باشیم و در محل مغفرت و جوار رحمتت گرد آییم؛ که تو داراي فضل پردامنه و نعمت دیرینهاي و از هر مهربانی مهربانتري.

صحیفۀ سجادیه. دعاي .24 حضرت علی بن الحسین، امام سجاد (علیه السلام)

## فهرست مطالب

عنوان

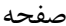

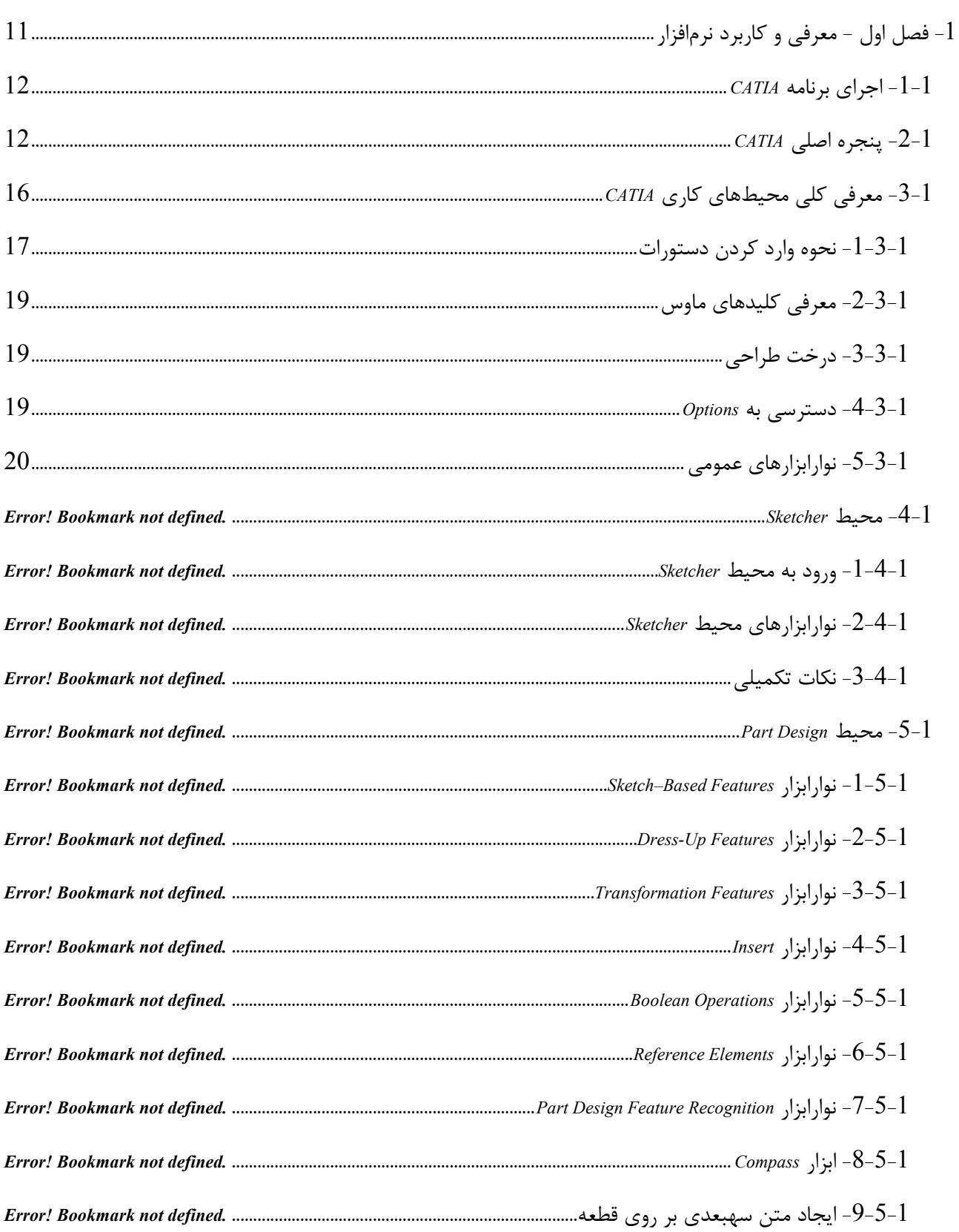

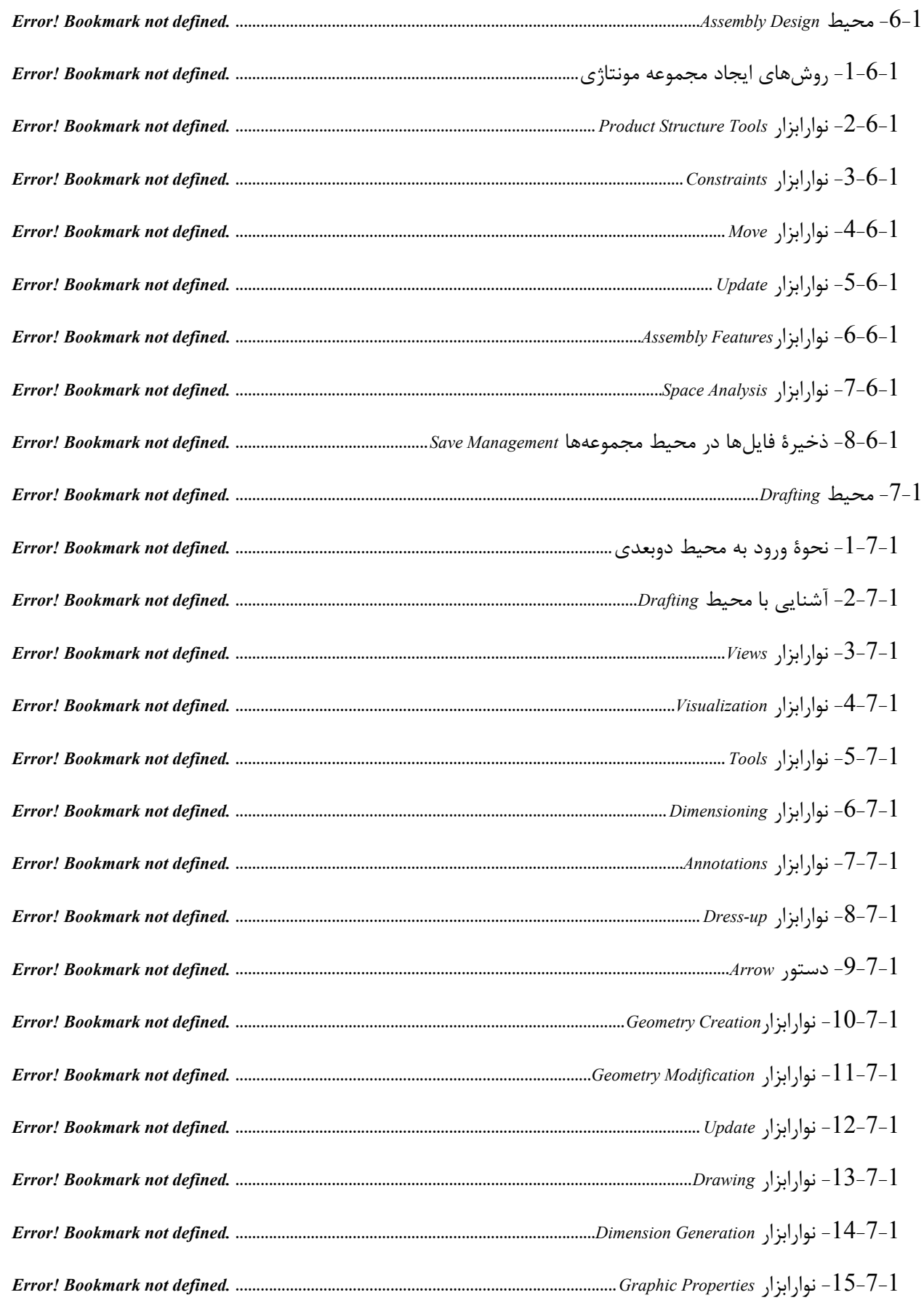

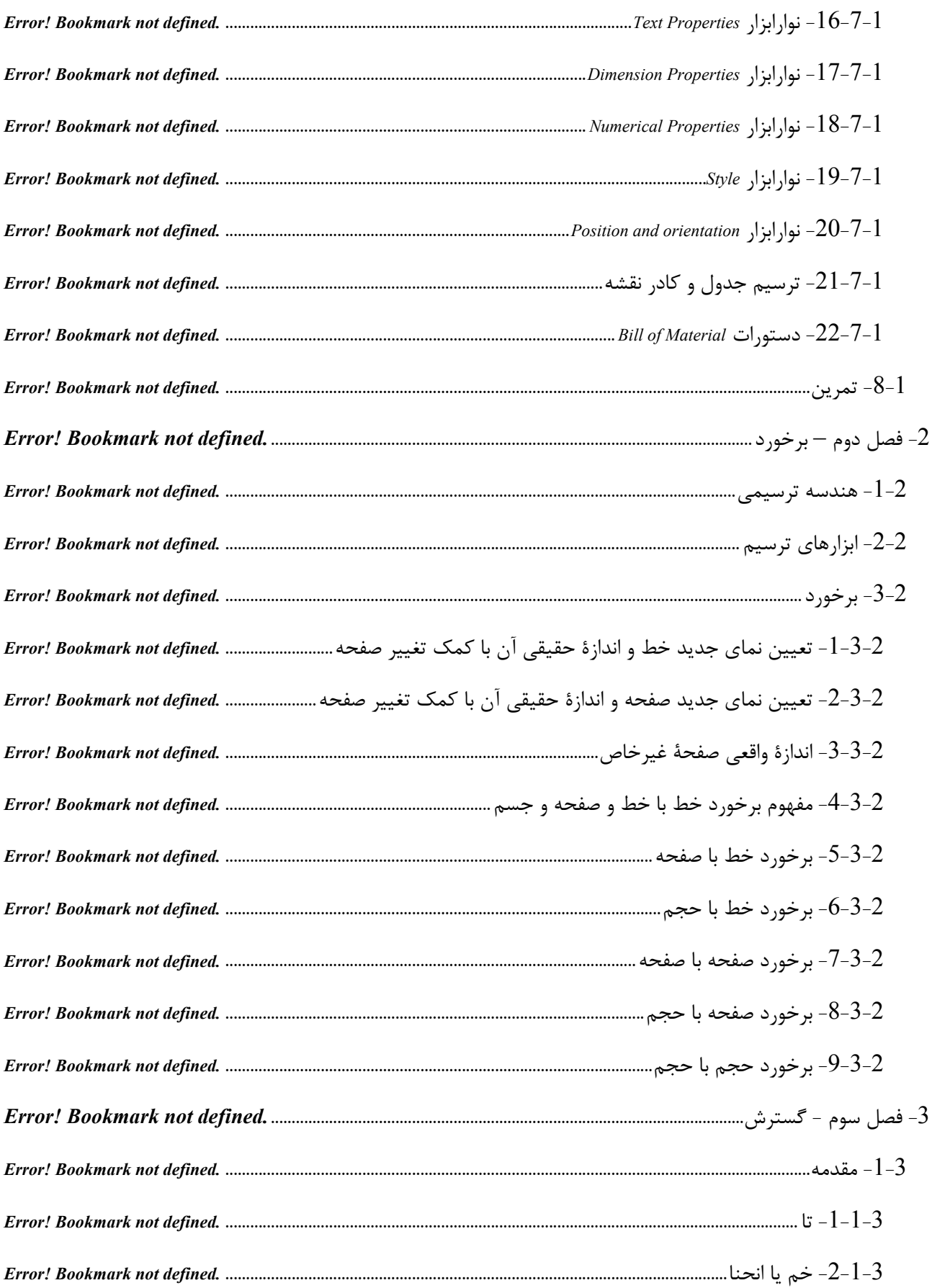

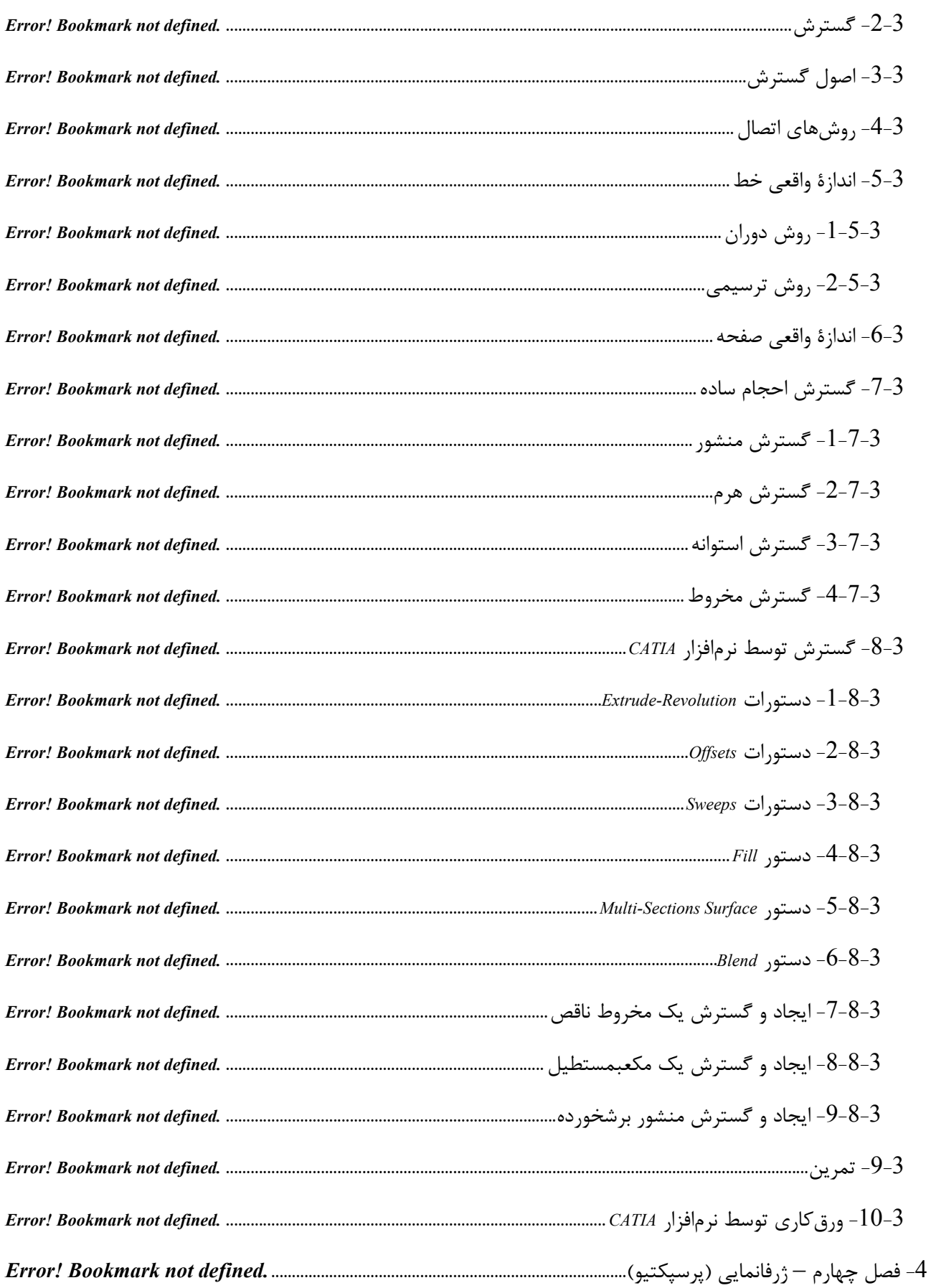

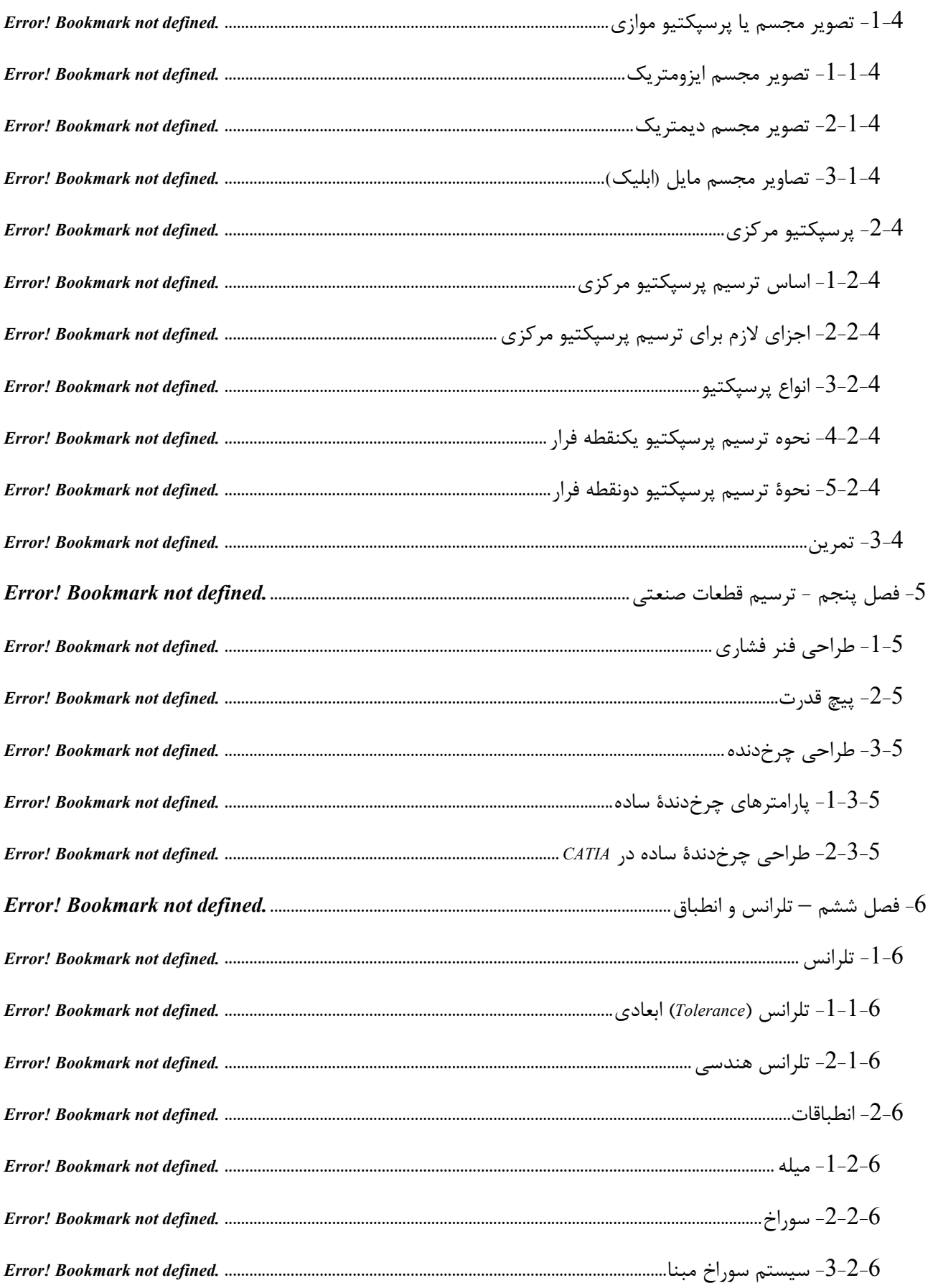

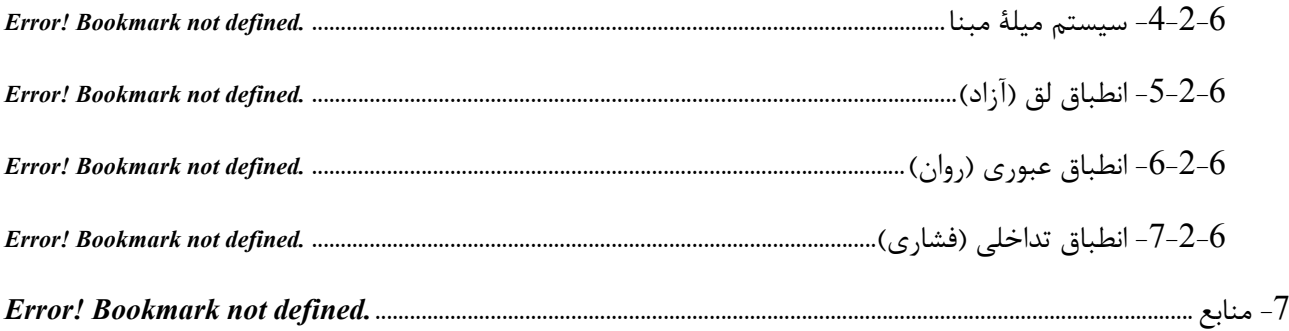

# **-1 فصل اول - معرفی و کاربرد نرمافزار**

CATIA مخفف **A**pplication **I**nteractive dimensional-**T**hree **A**ided **C**omputer بوده و یـک نرم افزار طراحی، مهندسی و تولید به کمک رایانه است که توسط شرکت Dassault System تولید شدهاست. نخستین نسخهٔ نرمافزار در سال 1981 به بازار عرضه شد . امروزه از این نرمافزار در ایران بیشتر جهت طراحی قطعات مختلف، نقشه کشی، مهندسی معکوس، طراحی قالب و ماشین کاری استفاده می گردد. CATIA نرمافزاري قوي براي طراحی به کمک کامپیوتر <sup>۱</sup>، تحليل به کمک کامپیوتر<sup>۲</sup> و ساخت به کمک کامپیوتر<sup>۳</sup> در صنایع هوافـضا، دریایی، عمران، خودرو سازی، طراحی سازه، ادوات صنعتی، کارخانجات، لوازم خانگی و غیره میباشد. از نتایج استفاده این نرمافزار میتوان کاهش زمان طراحی، کاهش خطا در طراحی، بهینه نمودن طرح، کاهش زمان تولید، افزایش کیفیت محصــول و افزایش ســوددهی را نام برد. شــرکتهاي بزرگی از CATIA استفاده مینمایند که از آن جمله میتوان به موارد زیر اشاره نمود:

Boeing -Volvo - Audi - Ford - Bosch - Toyota Motorsport - SNUGTOP - Nissan diesel motor - WIA - BMW - Koito Manufacturing - SERRA SOLDARURA -Intergral Poweratin - Ichikoh - Baldwin Filters - ETAS GMbH - IVM Automotive - Siemens - Stadler Rail Group - Evernham Motor - Comau - Asmo - DBM Reflex - SsangTong Motor - Bertrandt AG - …

کلیۀ مدلها و ترسیمات موجود در این کتاب توسط نرمافزار مهندسی 26R 5V CATIA تهیه و آماده شده است.

**.** 

CATIA یکپارچگی مناسـب و قدرتمندي بین منابع انسـانی ، ابزارها، روشها، منابع طراحی، مهندسـی و سـاخت در یک فرایند کامل را ایجاد میکند . از توانمندي هاي برجســـته ي دیگر این نرمافزار میتوان به پرورش خلاقیت و نوآوري، به اشتراك گذاشتن دانش فنی در فرآیندها، ارتباط مستقیم بین طرح سه بعدي مجازي و محصول واقعی و کاهش حلقههاي طراحی و ســاخت اشــاره نمود. رابط گرافیکی قوي، هوشــمندي در به کارگیري دســتورات، ایجاد نمودار درختی طراحی

1 CAD 2 CAE 3 CAM قطعه، ساخت مدل هاي مرکب از سطوح و احجام ، نگهداري تاریخچه تغییرات، تعریف ابعاد واب سته و پارامتریک از جمله مزایاي این نرمافزار میبا شد. نرمافزار CATIA را میتوان قويترین نرمافزار در زمینۀ CAD و CAM دان ست و در زمینۀ CAE این نرمافزار با نرمافزارهاي مکمل خود، یعنی نرمافزار انســـیس (ANSYS (یا ABAQUS و ADAMS کامل می گردد.

قابلیتهاي این نرمافزار شامل طراحی قطعات، مونتاژ قطعات، طراحی سطوح ، نق شه ک شی ، تلرانسگذاري، شبیه سازي ، ورقکاري، طراحی سازه ، قالبسازي، ماشینکاري، تولیدcode-G براي دستگاههاي تراشکاري CNC، تحلیل المان محدود، طراحی و تحلیل مکانیسمها، تهویۀ مطبوع، ایجاد روابط ریاضی، برنامهنویسی، لولهکشی، انتشار نقشههاي ساخت، مدیریت پروژهها، مدیریت کارخانجات و غیره میباشد.

## **-1-1 اجراي برنامه** CATIA

بعد از ن صب نرمافزار (راهنماي ن صب معمولاً در DVD نرمافزار CATIA ارائه میگردد)، براي اجراي آن از منوي start یا کلیک بر روي آیکون آن در Desktop یا تایپ عبارت CNext در Run استفاده میگردد.

## **-2-1 پنجره اصلی** CATIA

محیط پیشفرض به هنگام اجراي نرمافزار، محیط Product اســت که پنجرة آن را باید ببندید تا محیط CATIA مطابق شکل 1-1مشاهده گردد. در این حالت هیچیک از محیطهاي نرمافزار فعال نمیباشد.

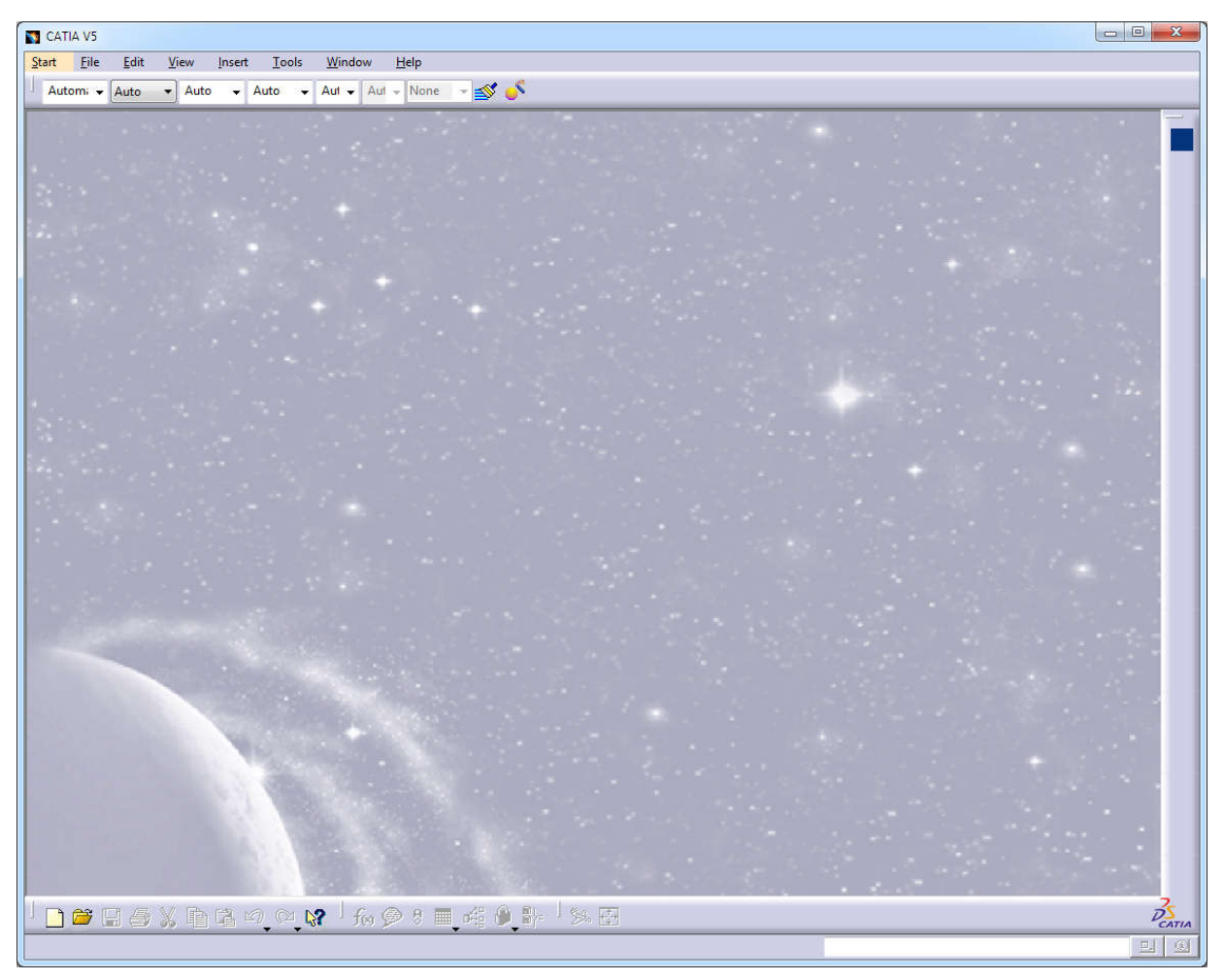

شکل -1-1 محیط اولیهي برنامه

- نکتۀ :1 در صـــورتیکه بخواهید هنگام اجراي CATIA به طور خودکار محیط Product ظاهر نگردد، میتوان به طریق زیر اقدام نمود.
- .1 دکمۀ Start را کلیک میکنیم .2 روي Computer کلیک راست نموده، گزینه Properties را انتخاب میکنیم .3 در سمت چپ بر روی عبارت Advanced system setting کلیک می نماییم. 4. در پنجرهٔ باز شده و در سر برگ Advanced، در قسمت پایین این پنجره گزینهٔ ...Environment Variables را کلیک می نماییم.
	- .5 در پنجرة جدید روي New درقسمت ... for variables User کلیک میکنیم.
		- .6 پنجرة باز شده را مطابق شکل 2-1 پر میکنیم.

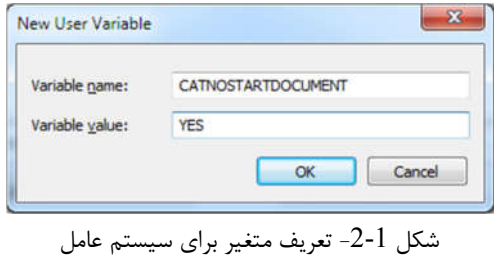

نکتۀ :2 از منوي کرکرهاي Start و با کلیک بر روي آن میتوان وارد یکی از محیطهاي CATIA شد. به عنوان مثال براي ورود به محیط PartDesign از مســیر Design Part >> Mechanical >> Start اقدام میکنیم. قبل از ورود به این محیط پنجرهاي ظاهر میگردد که میتوان نام قطعه را در آن وارد نمود (شکل 3-1).

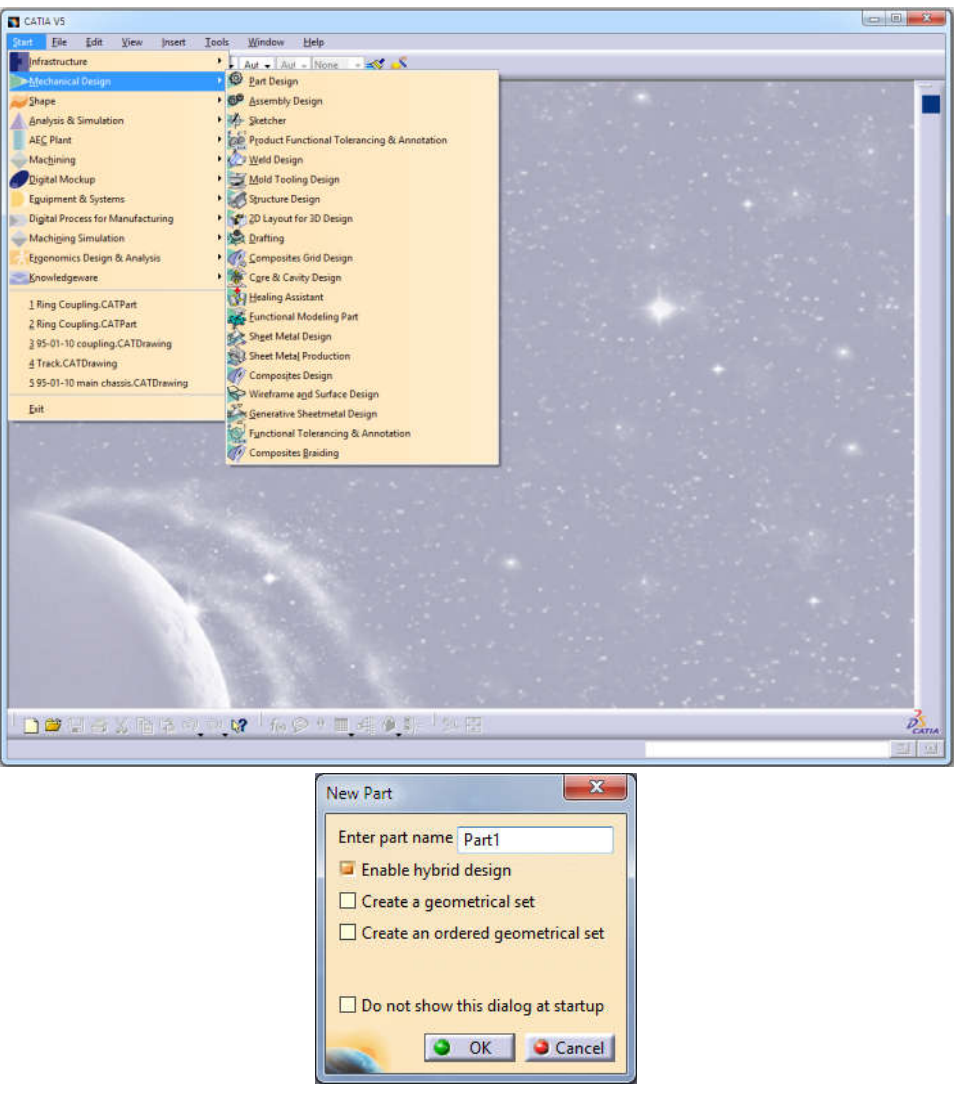

شکل -3-1 نحوة ورود به محیط Design Part) راست) و پنجرة انتخاب نام قطعه (چپ)

قسمتهاي مهم این محیط با شماره مشخص شده است که به توضیح آنها میپردازیم (شکل 4-1):

- 1) محیط اصلی طراحی (پسزمینه). 2) منوهاي اصلی یا کرکرهاي که میتوان تمام دستورات را از این منوها اجرا نمود. 3) نوارابزارها که ابزارهاي لازم را براي اجراي دستورات در اختیار میگذارد. 4) line Command: بخ شی براي تایپ د ستور مورد نظر مقابل **:C** که امکان اجراي د ستورات را به ما میدهد. به عنوان مثال line:C براي اجراي دستور خط به کار میرود. 5) محل دریافت پیغامهاي نرمافزار هنگام اجراي دستورات که در واقع بصورت پیغامهاي راهنما میباشند. 6) درخت طراحی: نشاندهندة مراحل طراحی میباشد.
- 7) Compass: نشــانگر محورهاي مختصــات اســت و ابزاري براي جابهجا کردن موضــوعات و اجراي بســیاري از دستورات میباشد.
- 8) محور مختصات اصلی راستاي X و Y و Z را مشخص میکند. امکان ایجاد محورهاي مختصات جدید وجود دارد.
	- 9) صفحات اصلی سهگانه (XY،XZ،YZ(

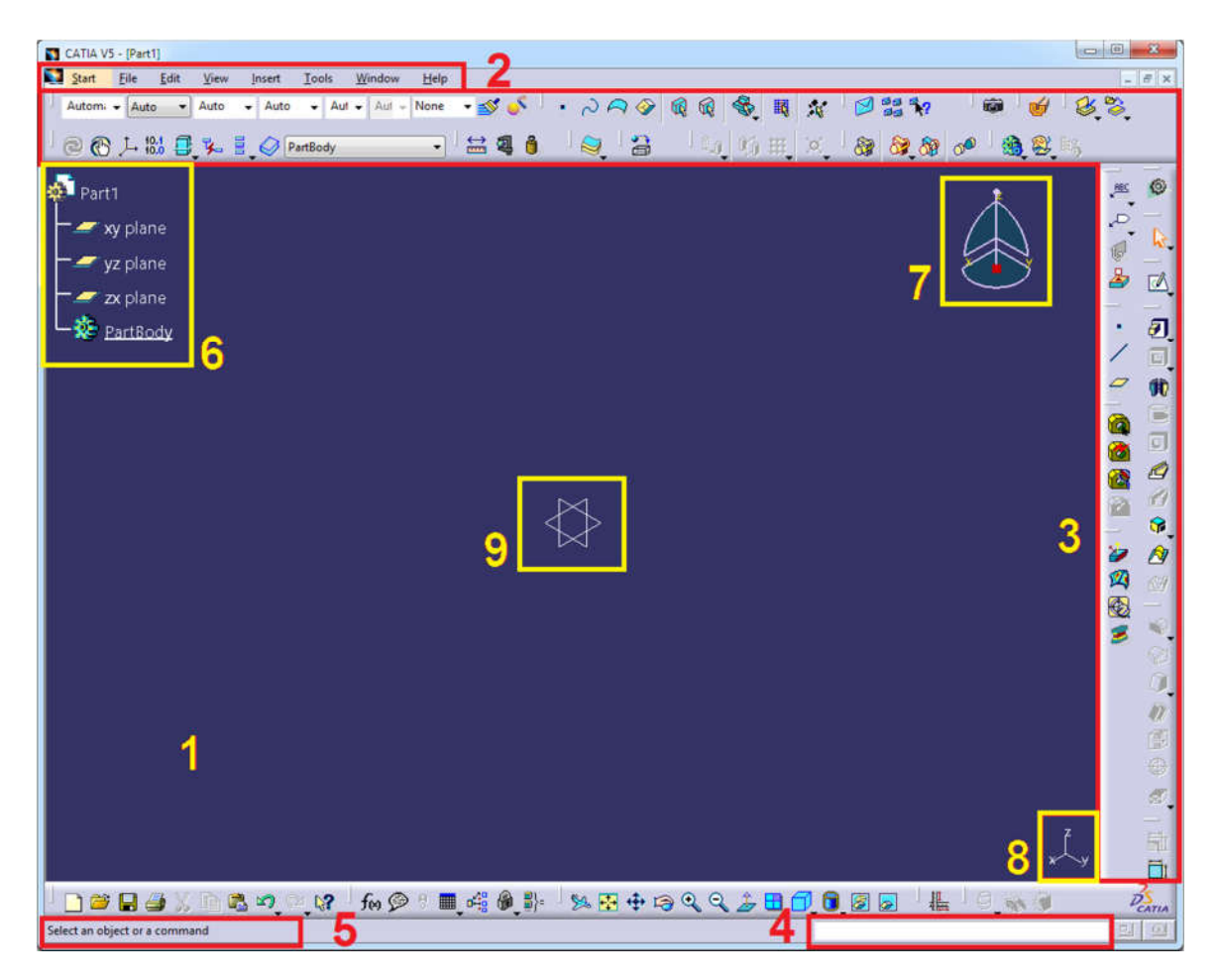

#### شکل -4-1 قسمتهاي اصلی محیط CATIA

## **-3-1 معرفی کلی محیطهاي کاري** CATIA

نرمافزار CATIA حاوي بيش از 100 محيط کاري (Workbench) ميباشد. هريک از محيطها براي انجام کاري خاص در نظر گرفته شــده اســت. به عنوان مثال محیط Design Part براي طراحی قطعات به صـورت توپر، محیط Drafting براي ایجاد نقشههاي دو بعدي و محیط Design Assembly براي ایجاد مجموعههاي مونتاژ به کار میرود.

نکتۀ :3 بســیاري از محیطها، زیر مجموعهي محیطهاي اصــلی میباشــند و فراگیري محیطهاي اصــلی براي کار با این نرمافزار الزامی است.

براي ذخیرة فایلهاي هر یک از محیطها پسـوند خاصـی در CATIA وجود دارد که اکثر آنها با سـه حرف CAT شـروع میشود. به عنوان مثال CATPART پسوند فایلهاي قطعات میباشد که ممکن است این قطعات در هریک از محیطهاي Design Part ، Geverative، Freestyle یا Design Sheetmetal طراحی شـــده باشـــد و به عبارت دیگر فایلهاي تمام محیطهاي نام برده شده در بالا با پسوند CATPart ذخیره میشو ند. در زیر لیست پسوندهاي مهم CATIA آورده شده است

CATPart قطعات تکی، CATProduct فایل هاي مونتاژي ، CATTDrawing نقشـــههاي دو بعدي ، CATProcess فایل هاي ماشین کاري، CATAnalysis فایلهاي تحلیل.

- نکتۀ :4 پسـوندهاي فوق به عنوان پسـوندهاي اصـلی ذخیره فایلها میباشـند و با اسـتفاده از دسـتور as save میتوان فایلها را با پسوندهاي دیگري نیز ذخیره کرد.
- نکتۀ :5 معمولاً بســته به نوع فعالیت به چند محیط خاص نیاز داریم. به عنوان مثال در ادامۀ مطالب کتاب به بخشهاي Sketching، Design Part، Design Assembely، Drafting، SheetMetal و غیره نیاز داریم جهت د ستر سی راحت به این محیطها از منوي کرکرهاي، مسـیر مقابل را انتخاب میکنیم: Customize >> Tools. بعد از باز شـدن پنجره Customize به داخل سربرگ Menu Start رفته، در سمت چپ این پنجره از لیست محیطهاي CATIA با استفاده از پیکانهاي وسط، محیطهاي مورد نظر را به دلخواه به سمت راست انتقال میدهیم که بعد از بستن این پنجره در منوي کرکرهاي Start محیطهاي انتخابی در ردیف اول قرار میگیرند (شکل 5-1).

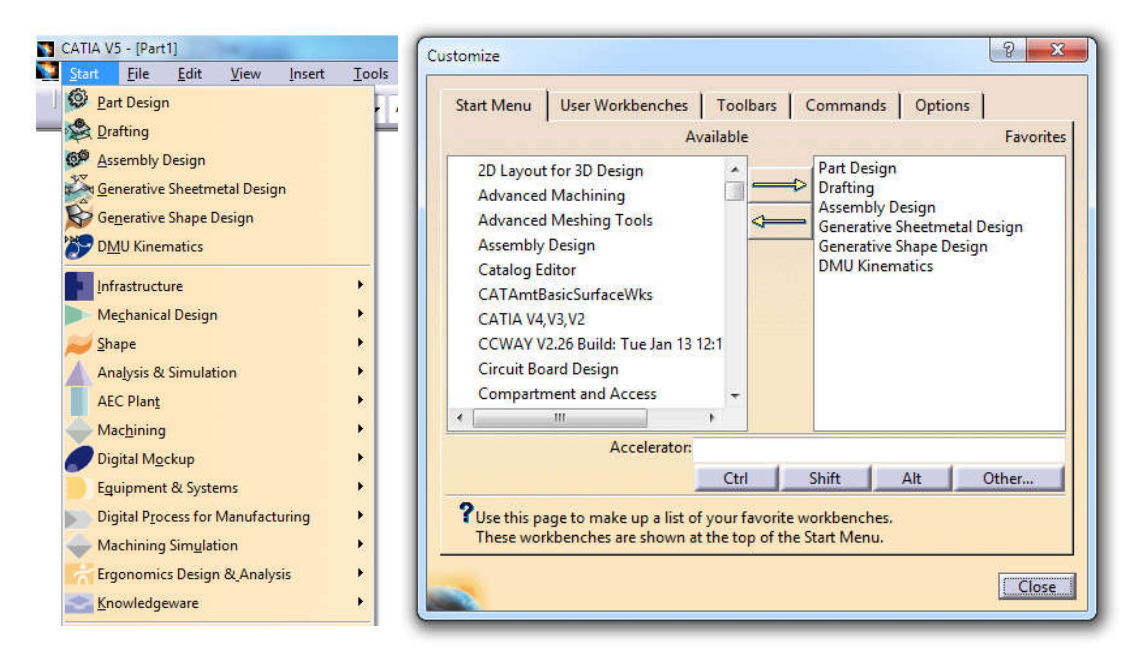

شکل -5-1 لیست نمودن محیطهاي پر کاربرد نرمافزار در نوار منوي Start

#### **-1-3-1 نحوه وارد کردن دستورات**

هر محیط کاري CATIA داراي دستورات مخصوص به خود است . بعد از ورود به محیط مورد نظر (مثلاً Design Part (به پنج روش میتوان دستورات آن را اجرا کرد.

#### **-1-1-3-1 استفاده از نوارابزار Toolbar**

براي دسترسی به لیست نوارابزارهاي هر محیط، کافی است وارد آن محیط شویم و ماوس را بر روي هریک از نوارابزارهاي مورد نظر قرار دهیم و کلیک راســت نماییم. لیســتی که ظاهر میگردد، لیســت تمام نوارابزارهاي آن محیط خواهد بود و مواردی که با علامت تیک مشخص شدهاند، در محیط طراحی قابل مشاهده هستند. به این لیست میتوان از مسیر زیر نیز دسترسی داشت:

#### View>> Toolbar

نکتۀ 6: برای جابهجایی نوارابزارها کافی است با گرفتن کلید سمت چپ ماوس بر روی آنها جابهجایی را انجام داد.

نکتۀ :7 براي تغییرحالت نوارابزار از حالت افقی به حالت عمودي و بالعکس، بعد از فشــردن کلید ســمت چپ ماوس بر روي نوارابزار مورد نظر از روي صفحه کلید، کلید Shift را فشار دهید.

نکتۀ 8: برای ثابت ماندن محل نوارابزار از مسیر زیر استفاده می شود.

 $Tools \gg C$ ustomize  $\gg$  Options  $\gg$  lock toolbar position

نکتۀ :9 براي برگرداندن تمام نوارها به حالت اول (حالت پیش فرض CATIA (کافی است از مسیر زیر استفاده کنیم.

Tools >> Customize >> Toolbare >> Restore position

### **-2-1-3-1 استفاده از منوي کرکرهاي**

استفاده از منوي کرکرهاي براي اجراي دستوراتی که کمتر کاربرد داشته باشند، به کار میرود.

#### **-3-1-3-1 استفاده از خط فرمان**

در سمت راست و پایین صفحهٔ طراحی ناحیه سفید رنگی وجود دارد که میتوان دستور مورد نظر را در آن به فرمت زیر تایپ کرد:

دستور:C

#### **-4-1-3-1 استفاده از کلیدهاي میانبر CATIA**

ب سیاری از د ستورات پرکاربرد داراي کليدهاي ميانبر ميبا شد که در جدول 1-1 ليـ ست برخي از کليدهاي ميانبر مهم ارائه شده است.

جدول -1-1 کلیدهاي میانبر CATIA

| کلید میان بر       | دستور اجرایی                                      | , دىف |
|--------------------|---------------------------------------------------|-------|
| F3                 | پنهان و ظاهر کردن درخت طراحی (Specification Tree) | 1     |
| $Shift + F1$       | معرفی دستور نوارابزار                             | 2     |
| $Shift + F3$       | فعال و غیرفعال کردن درخت طراحی                    | 3     |
| $Alt + Enter$      | ظاهر شدن خصوصيات موضوع انتخابي (Properties)       | 4     |
| $Ctrl + Page Up$   | بزرگ نمایے (Zoom In)                              | 5     |
| $Ctrl + Page Down$ | کوچک نمایی (Zoom Out)                             | 6     |
| $Ctrl + Tab$       | نمایش فایلهای باز دیگر                            | 7     |
| $Shift + arrow$    | چرخش (Rotate)                                     | 8     |

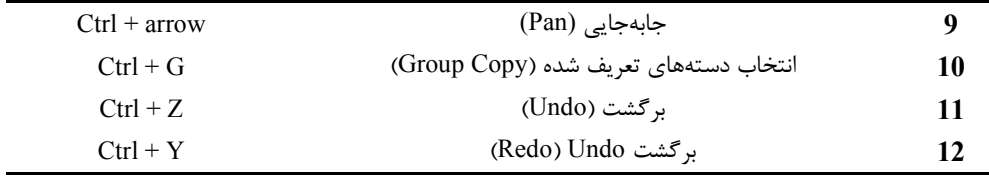

## **-2-3-1 معرفی کلیدهاي ماوس**

یکی از مزیت های نرمافزار CATIA اســـتفادهٔ راحت از ماوس برای انتخاب، بزرگ<code>cati</code>و کوچک<code>نمایی</code>، جابه جایی و C چرخاندن موضــوعات اســت. براي اســتفادة راحت از این قابلیت به شــناخت کامل عملکرد هر یک از کلیدهاي ماوس نیازمندیم (جدول 2-1).

| كليد ماوس                                | دستور اجرایی                                           | رديف           |
|------------------------------------------|--------------------------------------------------------|----------------|
| کلید سمت چپ                              | انتخاب موضوعات و آيكونها و اجراى دستورات               | 1              |
| كليد سمت راست                            | بسته به مکان کلیک، پنجرهای باز میشود (Contextual Menu) | $\overline{2}$ |
| نگه داشتن کلید وسط                       | جابهجایی با حرکت ماوس (Pan)                            | 3              |
| نگه داشتن کلید وسط+ یکبار کلیک کلید راست | بزرگنمایی و کوچکنمایی با حرکت ماوس (Zoom)              | 4              |
| نگه داشتن (کلید وسط+کلید راست)           | دوران با حركت ماوس (Rotate)                            | 5              |
| كليد وسط                                 | محل کلیک را به وسط مانیتور میآوریم و مرکز چرخش میگردد  | 6              |
| چرخش غلتک                                | باعث بالا و پايين شدن درخت طراحي                       | 7              |

جدول 1-2- کاربرد کلیدهای ماوس در CATIA

## **-3-3-1 درخت طراحی**

درخت طراحی نشان دهندة مراحل کاري انجام شده است . درخت طراحی در محیطهاي مختلف با هم متفاوت میباشد و به طور کلی ابزاري بســیار قوي براي طراحی راحتتر، بررســی مراحل کاري و اعمال تغییرات اســت. براي عدم نمایش درخت طراحی کافی ا ست از کلید میانبر 3F ا ستفاده شود . تکرار ا ستفاده از کلید 3F باعث ظاهر شدن درخت طراحی میگردد.

#### **-4-3-1 دسترسی به Options**

در قســمت Options میتوان تمام تنظیمات محیط کاري را انجام داد. این تنظیمات بســیار گســترده اســت و شــامل تنظیمات خاص دســـتورات، تنظیمات صـــفحه نمایش از نظر رنگ و دقت نمایش ، تنظیمات واحد هاي اندازه ها و غیره مے باشد.

نکتۀ :10 براي بازگرداندن پارامترهاي موجود در Option به حالت اول کافی اســت در پنجرة Option در ســمت چپ و پایین بر روي آیکون ones default to values parameters Resets کلیک کنیم؛ در این حالت پنجر ة Reset ظاهر

میگردد و میتوان مشـخص کرد که Reset در صـفحه موجود یا تمام صـفحات این محیط انجام شـود، یا با انتخاب مورد آخر امکان Reset کل پارامترها فراهم میگردد.

## **-5-3-1 نوارابزارهاي عمومی**

 **View Toolbar -1-5-3-1** این نوارابزار در تمامی محیطهاي نرمافزار وجود دارد (شکل 6-1).

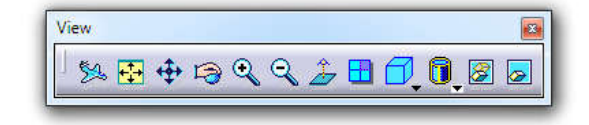

شکل -6-1 نوارابزار View

Fly: با کلیک بر روي این آیکون پنجرهاي باز میشود و بیانگر آن است که براي ورود به محیط Mode Fly نیاز به تصویر به صورت Perspective میباشد . با کلیک بر روي Yes آن را تأیید میکنیم. براي برگشت به حالت قبل، ابتدا باید بر روي آیکون Mode Examine کلیک کنیم. بعد از کلیک، ابزارها به حالت قبل برمیگردند ولی تصـــویر همچنان به صـــورت Prespective میباشد. براي رفع این مشکل از مسیر Parallel >> style Rendre >> View اقدام میکنیم.

Fit All In: تمامی موضوعات را در صفحهنمایش نشان می دهد.

Pan: با اجراي دستور و نگه داشتن دکمۀ سمت چپ ماوس میتوان عمل **جابهجایی صفحه نمایش** را انجام داد (گرفتن کلید وسط).

Rotate: جهت تغییر زاویۀ دید (گرفتن کلیدهاي وسط و راست ماوس ).

In Zoom: بزرگنمایی صفحهنمایش (گرفتن کلید وسط ماوس و یک بارکلیک سمت راست).

Out Zoom: کوچکنمایی صفحهنمایش (گرفتن کلید وسط ماوس و یک بارکلیک سمت راست).

View Normal: با اجراي دستور و انتخاب یک صفحه تخت، دید بر آن صفحه عمود میگردد.

نکتۀ :11ا ستفاده از این د ستور در محیط Sketcher نیازي به انتخاب صفحه ندارد و دید عمود بر صفحه Sketcher می شود. تکرار این دستور در محیط Sketch باعث نمایش Sketch از طرف مقابل میگردد.

View–Multi Create: با کلیک بر روي این آیکون صـفحه نمایش به چهار قسـمت تبدیل میشـود و کلیک مجدد باعث برگشتن به حالت قبل میگردد. نکتۀ :12از مســـیر م قا بل میتوان چ ید مان پنجره را تغییر داد: View-Multi >> Mode Navigation >> View Customization…

View Isometric: این آیکون و زیرمجموعههاي آن براي تغییر **جهت دید قطعه** استفاده میشود.

نکتۀ :13آیکون آخر نوارابزار View Quick این امکان را فراهم میآورد که نمایی دلخواه ب هوجود آوریم. براي این منظور کافی اســت بر روي آیکون View Named کلیک کنیم و در پنجرهاي که باز میشــود، بر روي Add کلیک نماییم تا در قســمت پایین کلمه # Camera ظاهر گردد. آنگاه بعداز OK کردن نماي جدیدي براســاس وضــعیت فعلی قطعه ذخیره میگردد.

Edges with Shading: این آیکون و زیرمجموعههاي آن براي تغییر **نحوة نمایش قطعه** استفاده میشود.

براي دیدن حالت Material with Shading لازم است ابتدا با دستور Material Apply جنس مورد نظر براي قطعه تعریف شده با شد . براي این منظور بعد از اجراي د ستور Material Apply از نوارابزاري به همین نام پنجرهاي باز می شود که با انتخاب یکی از مواد و انتخاب قطعۀ مورد نظر در محیط طراحی و OK نمودن، مادة انتخابی به قطعه ا ضافه می شود و در درخت طراحی ثبت میگردد (شکل 7-1).

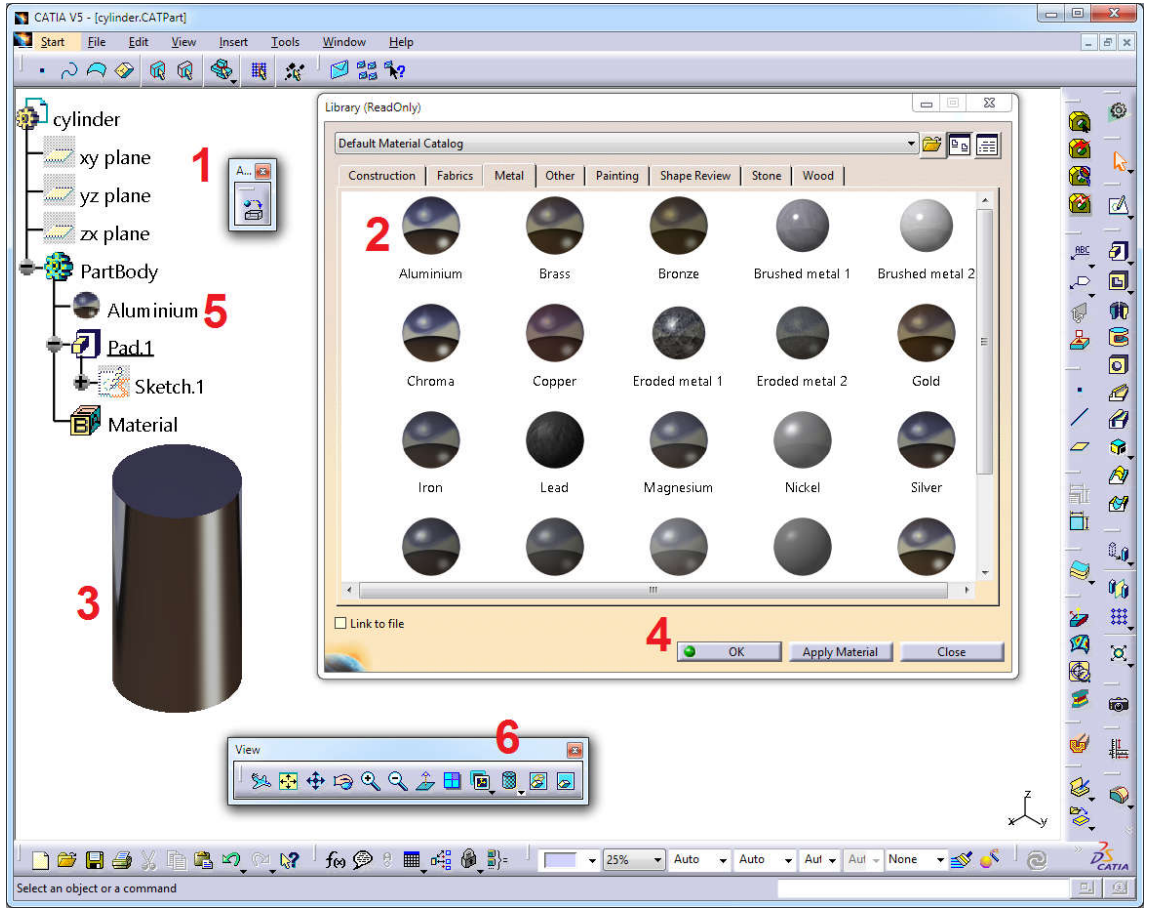

شکل -7-1 اعمال ماده به قطعه

Show/Hide: نرمافزار CATIA داراي دو محیط مخفی (با پس زمینه ســبز) و آشــکار (محیط اصــلی) اســت که براي جابهجایی بین این دو محیط کافی اســـت بر روي آیکون Space Visible Swap کلیک کنیم. اما دســـتور Show/Hide موضوعات محیط Show را به محیط Hide منتقل می کند و برعکس.

نکتۀ 14:با دو بار کلیک بر روی آیکون هر دستور میتوان چندین بار از آن دستور استفاده کرد.

Space Visible Swap: با کلیک روي این آیکون محیط مخفی CATIA نمایش داده میشــود و با کلیک مجدد روي آن به محیط اصلی برمیگردیم.

نکتۀ 15:در صورتی که بخواهیم تمام نقاط (All point)، تمام خطوط (All Line)، تمام منحنیها (All Cruves) و غیره را همزمان مخفی یا آشـکار کنیم، کافی اسـت از منوي کرکرهاي، مسـیر مقابل را انتخاب کنیم: or Show>>Tools Hide>>All…

نکتۀ :16براي Zoom کردن محدودة مشخص میتوان از دستور Area Zoom از منوي کرکرهاي View استفاده کرد.

نکتۀ :17براي دیدن زاویۀ دید قبلی میتوان از مسیر مقابل استفاده کرد: View Previous >> Modify >> View

نکتۀ 18:نورپردازي و شدت تابش نور را مي توان از مسير مقابل تنظيم کرد: ... View >> Lighting ح

نکتۀ :19با ا ستفاده از د ستور Magnifier از منوي کرکره اي View میتوان ق سمتی از ج سم را با بزرگنمایی در پنجرة جداگانه نشــان داد. با کلیک ســمت چپ ماوس بر روي گوشــههاي مربع مشــخصکنندة محدودة دید، میتوان آن محدوده را بزرگتر یا کوچکتر کرد. همچنین با فشردن کلید سمت چپ ماوس در وسط این مربع میتوان موقعیت آن را تغییر داد.

نکتۀ :20با دستور Overview Geometry از منوي کرکرهاي View یک دید کلی از تمام قطعه ارائه میگردد.

- نکتۀ :21با اســتفاده از دســتور Screen Full از منوي کرکرهاي View میتوان کلیۀ نوارابزارها را حذف کرد و در صــفحۀ مانیتور فقط محیط طراحی را دید. براي برگرداندن صفحه Screen Full به حالت قبل کافی ا ست در محیط طراحی کلید سمت راست ماوس را فشار دهیم و Screen Full را غیر فعال کنیم.
- نکتۀ :22براي حذف درخت طراحی میتوان از کلید3F بر روي صفحه کلید استفاده کرد. همچنین براي حذف Compass، میتوان از منوي کرکرهاي View و کلیک بر روي کلمه Compass استفاده کرد.
- نکتۀ :23براي تهیه تصویر در تمام محیط هاي CATIA از مسیر مقابل اقدام می نماییم: ...Capture>> Image>> Tools در این حالت نوارابزار Capture مطابق شکل 8-1 ظاهر میگردد.

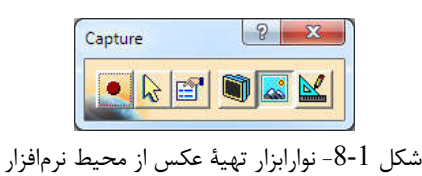

Mode Vector: با کلیک بر روي این آیکون، ت صاویر ایجاد شده به صورت Vector ت شکیل می گردند. این فرمت ت صویر براي نقشههاي دو بعدي بسیار مناسب است. مهمترین پسوند فایل در این حالت Pdf است.

Mode Pixel: با کلیک بر روي این آیکون تصـاویر ایجاد شـده به صـورت Pixel میباشـد که براي تصـاویر رنگی بسـیار مناسب است. میتوان تصاویر ایجاد شده با این روش را با پسوندهاي معروف tif.\*، jpg.\*، bmp. \*و png. \*ذخیره نمود.

Mode Screen : با کلیک بر روي این آیکون کل صفحۀ مانیتور براي ایجاد تصویر انتخاب میگردد.

Select Mode : با کلیک بر روی این آیکون امکان انتخاب محدودهای دلخواه برای تهیۀ تصویر ممکن می گردد.

Capture : با کلیک بر روي این آیکون پنجرهاي باز میگردد که از آیکون as Save میتوان جهت ذخیره تصویر، از آیکون Cancel جهت لغو دستور، از آیکون Print براي ایجاد پرینت از تصاویر موجود، از آیکون Copy جهت تهیۀ کپی از تصاویر و Paste آن در هر جا که امکان بازخوانی ت صویر وجود دا شته با شد ، ا ستفاده نمود. آیکون Album ت صویر موجود را در آلبوم قرار میدهد که براي دیدن آلبوم باید برروي آیکون Album را کلیک کرد.

Options : براي تعریف پارامترهاي ایجاد ت صویر از این آیکون ا ستفاده می شو د. بعد از کلیک برروي این آیکون، پنجرهاي که داراي سه سربرگ میباشد، باز میشود (شکل 9-1).

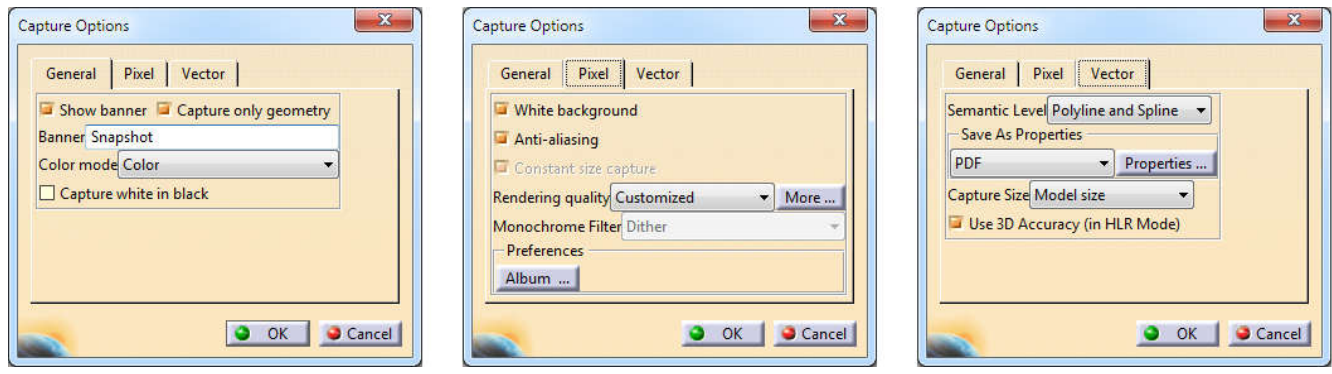

شکل -9-1 سه سربرگ بخش Options دستور تهیۀ تصویر

در سربرگ General در قسمت mode Color میتوان تصاویر را به سه حالت Color) رنگی)، Greyscale) خاکستري) و Monochrome) سیاه و سفید) ایجاد نمود. در سربرگ Pixel فعال بودن پارامتر background White باعث میشود پشت ت صویر سفید با شد . این پارامتر ب سیار کاربرد دارد؛ همچنین در پارامتر quality Rendering میتوان کیفیتهاي متفاوت (تصاویر با کیفیت فوقالعاده بالا) براي تصاویر انتخاب کرد. سربرگ Vector نیز براي تنظیمات خروجی تصاویر بهصورت برداری<sup>۴</sup> میباشد که بیشتر برای تصاویر دوبعدی کاربرد دارد.

جهت انتخاب موضوعات از روشهاي مختلف میتوان استفاده کرد:

- کلیک سمت چپ ماوس بر روي موضوعات (جهت انتخاب چندین موضوع کلید Ctrl روي صفحه کلید پایین نگه داشته شود).
	- انتخاب موضوع از درخت طراحی
		- استفاده از نوارابزار Select
	- استفاده از کلیدهاي جهتنما روي صفحهکلید
		- Selection Sets نوارابزار

تصاویر برداري برخلاف تصاویر پیکسلی از طریق محاسبات ریاضی و بردارها در قالب شکلهاي هندسی ساخته میشوند و کیفیت آنها بسیار بالا میباشد. 4

(Ctrl +F) Search دستور با جستوجو

نکتۀ :24همیشـه موضـوعات انتخاب شـده به رنگ نارنجی یا آجري دیده میشـوند و هر موضـوعی که از درخت طراحی انتخاب شود، در محیط طراحی نارنجیرنگ میشود و بر عکس.

#### **User Selection Filter فیلتر نوارابزار -2-5-3-1**

این نوارابزار به ما کمک میکند در هنگام انتخاب موضــوعات با ماوس نوع موضــوعات انتخابی را محدود کنیم تا انتخاب راحتتر انجام گیرد (شکل 10-1). چهار گزینۀ اول ساده هستند و براي فیلتر کردن انتخاب نقطه، منحنی، سطح و حجم میباشند.

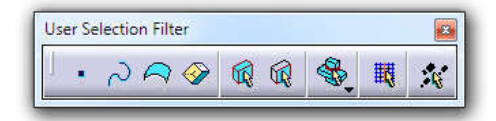

شکل 1-10- نوارابزار فیلتر

**Filter Element Feature:** با روشـــن بودن این پارامتر با انتخاب یک جزء از یک Feature،کل آن Feature انتخاب میشود. به عنوان مثال با انتخاب یک خط از یک Sketch کل Sketch انتخاب میشود.

**Filter Element Geometrical:** با روشـن بودن این آیکون هر موضــوع به صــورت مسـتقل انتخاب میگردد و انتخاب سطح استوانه باعث میشود محور استوانه را انتخاب کند.

**select Quick:** توسط این دستور به سرعت و بدون استفاده از درخت طراحی با انتخاب یک موضوع به موضوعات تولید کنندة آن دست رسی پیدا میکنیم. در واقع این دستور براي تعیین ارتباط بین موضوعات (یعنی یافتن Parent) والدین) و Children) بچهها)) به کار میرود.